円弧の階段を作成してみましょう。

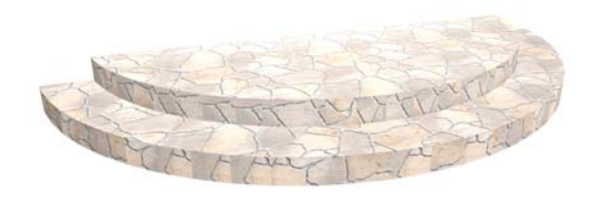

# 円弧の階段を作成する方法

階段で作成する方法と床で作成する方法の2通 りあります。作業しやすい方を選んで作成し てください。

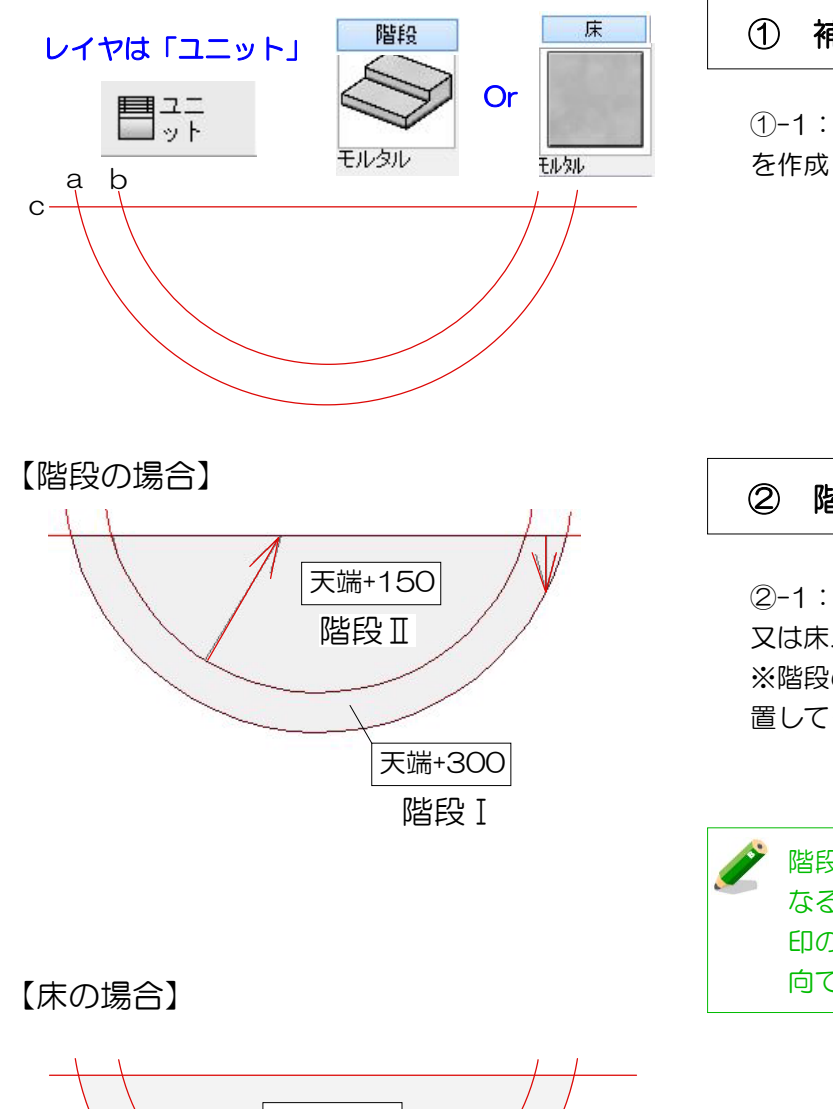

#### ① 補助線を配置

①-1:補助線をa~cまで配置して階段の形 を作成します。

#### ② 階段・床ユニットを配置

2-1: ⅠとⅡをわけて階段ユニット 又は床ユニットを配置します。 ※階段の場合、左の矢印の位置になるよう配 置してください。

階段の場合:矢印の長さが300以下に なる場合階段が作成できないため、矢 印の向きに関係なく300以上になる方 向で階段を配置します。

1

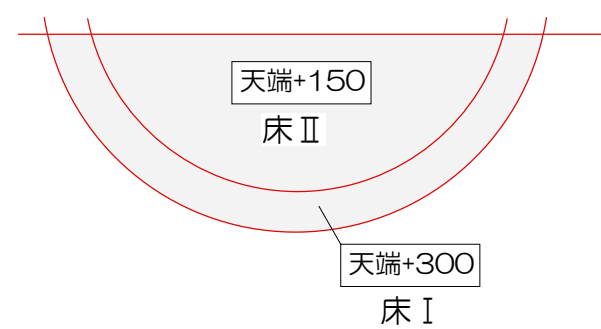

### 【階段の場合】

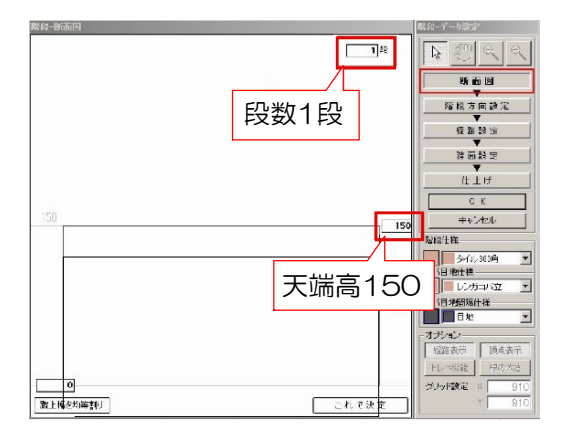

### 【床の場合】

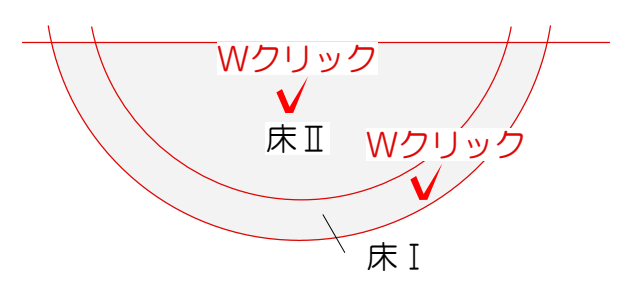

### ③ 3D編集

③-1:配置した階段をWクリックをして起動 します。階段の高さを入力して段数を入力し ます。

※2段目は天端高300にして設定します。

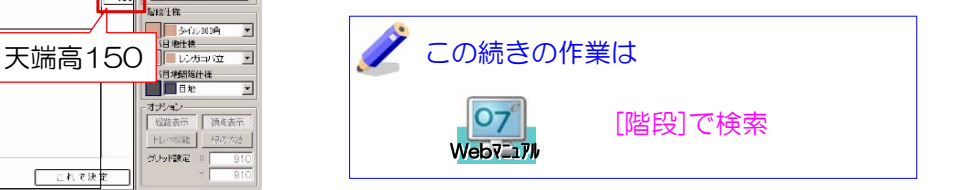

③-1:配置した床をWクリックして床デザイ ナーを起動します。 床の高さ1段目・2段目それぞれに入力しOK を選択します。

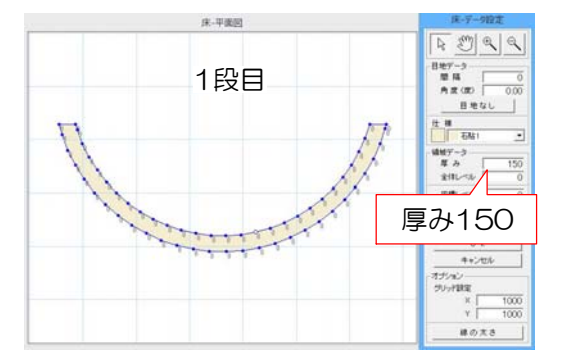

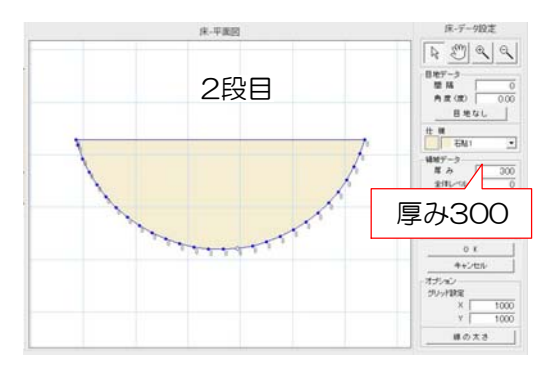

## 【床ユニットと階段ユニットで作成する階段の違い】

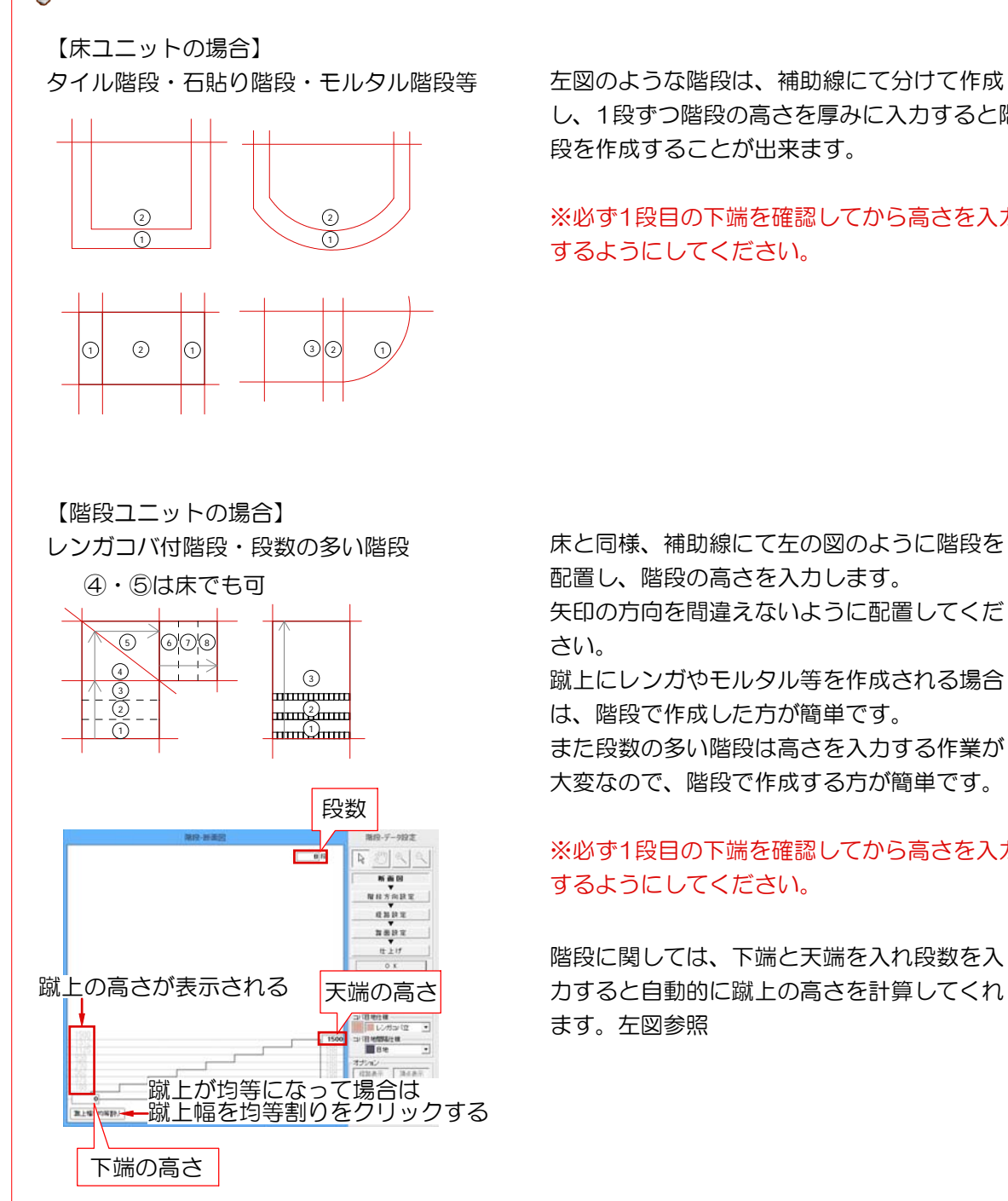

し、1段ずつ階段の高さを厚みに入力すると階 段を作成することが出来ます。

#### ※必ず1段目の下端を確認してから高さを入力 するようにしてください。

床と同様、補助線にて左の図のように階段を 配置し、階段の高さを入力します。

矢印の方向を間違えないように配置してくだ さい。

蹴上にレンガやモルタル等を作成される場合 は、階段で作成した方が簡単です。

また段数の多い階段は高さを入力する作業が 大変なので、階段で作成する方が簡単です。

### ※必ず1段目の下端を確認してから高さを入力 するようにしてください。

階段に関しては、下端と天端を入れ段数を入 力すると自動的に蹴上の高さを計算してくれ ます。左図参照